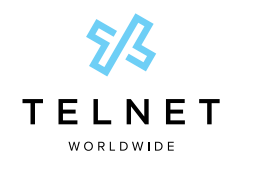

**TelNet** Digital Fax

Reference Guide

## **Table of Contents**

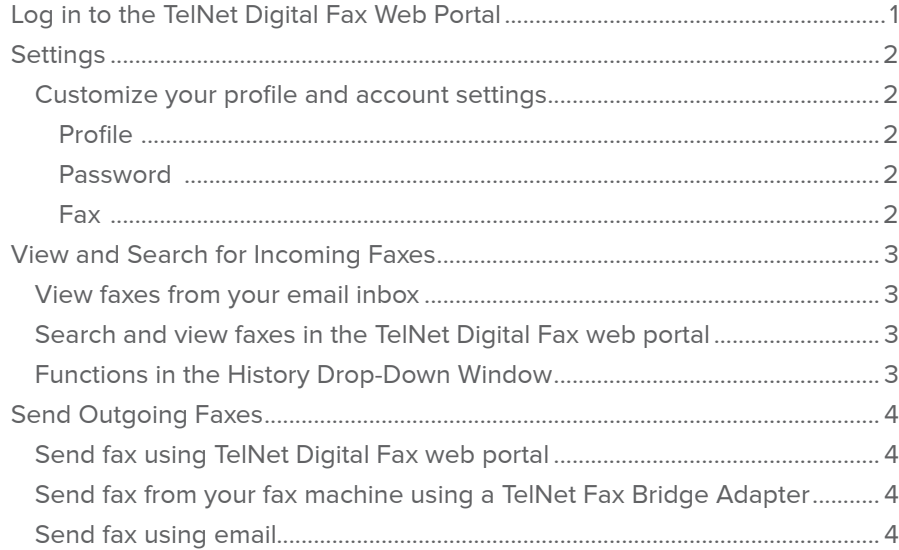

### **Log in to the TelNet Digital Fax Web Portal**

- 1. Visit https://www.telnetfax.com/
- 2. Log in with your assigned TelNet Digital Fax username (your email address) and password.

\*NOTE: When logging in for the first time, we recommend changing your password by clicking the **Settings** icon (bottom left of the page) and completing the required fields in the **Change Password** section. If you forget your password, click on **Forgot Password?** on the login page and you'll receive an email with instructions to reset your password.

<span id="page-1-0"></span>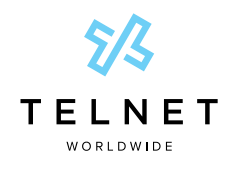

**TelNet** Digital Fax

### <span id="page-1-4"></span><span id="page-1-2"></span>Reference Guide

# **Settings**

#### **Customize your profile and account settings**

1. Log in to the TelNet Digital Fax web portal and click on the **Settings** icon. Then, select the setting you want to modify.  [1](#page-1-1) 

#### **Profile:**

- 1. Click **Profile** from the top navigation.  [2](#page-1-2)
- 2. Update settings, such as profile picture, name, email, phone, password and primary email, where fax notifications are to be sent.
- 3. All faxes and notifications will be sent to the email address listed in the email field. Click **Change Email** field to enter a different address.<sup>3</sup>
- 4. Click **Save**.

#### **Password:**

- 1. To change your password, locate the **Change Password** pane at the right side of the screen. <sup>4</sup>
- 2. Enter your current password, new password and confirm the new password.
- 3. Click **Change**.

#### **Fax:**

- 1. Select **Fax** from the top navigation.
- 2. In the **Fax Settings** section  [5](#page-1-5) , update the **Fax Caller ID** field to your desired fax number. This number will appear on all emailed fax notices.  [6](#page-1-6)
- 3. Update the the **CSID** with your name / company name. This will show up on all emailed fax notices 7
- 4. Cover pages for email to fax are on by default. Toggle this setting to turn them off.
- 5. In the **Fax Extension** field, select PDF (default) or TIFF. [8](#page-1-8)
- 6. Choose how you would like to be notified when sending and receiving faxes: 9
	- a. **Outbound Fax Status** Select to be notified of successful faxes, failed faxes, all (default) or none. Toggle the option to have the status notification include a copy of the sent fax (default is on).
	- b. **Inbound Fax Status** Select to be notified of successful faxes, failed faxes, all (default) or none. Toggle the option to have the status notification include a copy of the received fax (default is on).
	- c. **Email to Fax** Select to send immediate confirmation when sending email to fax. The default is on.
- 7. Click **Save**.

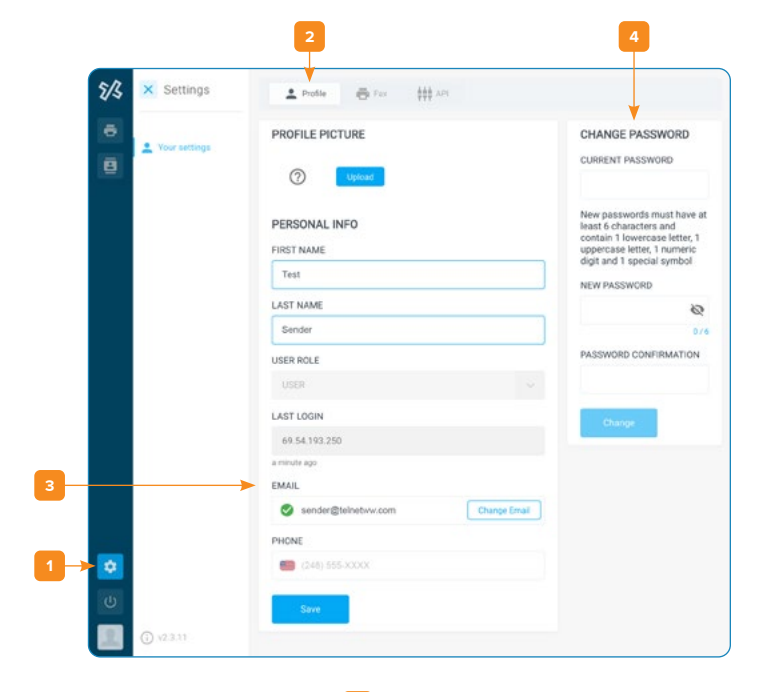

<span id="page-1-9"></span><span id="page-1-8"></span><span id="page-1-7"></span><span id="page-1-6"></span><span id="page-1-5"></span><span id="page-1-3"></span><span id="page-1-1"></span>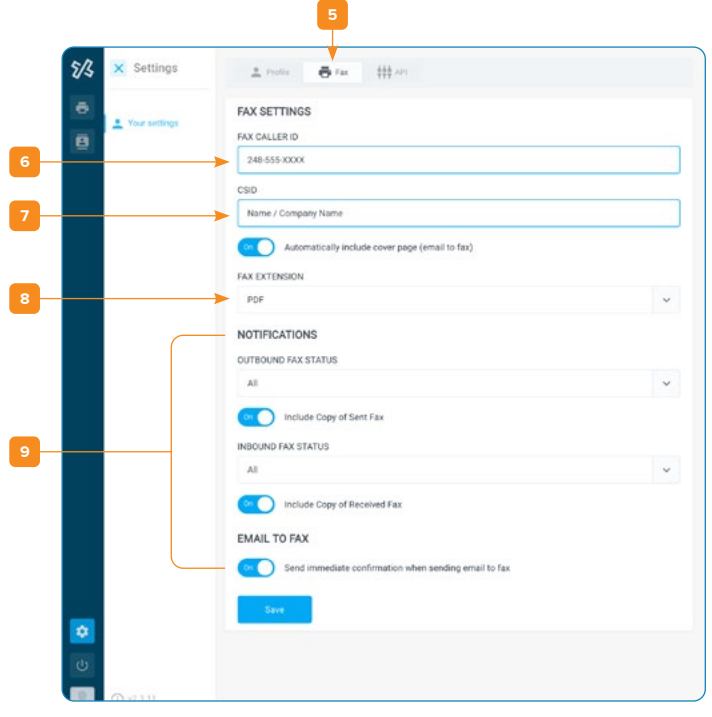

<span id="page-2-0"></span>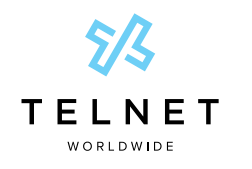

TelNet Digital Fax

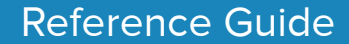

# **View and Search for Incoming Faxes**

There are two main ways to view the faxes you receive through TelNet Digital Fax.

- **•** View the fax directly from your email inbox by receiving a notification.
- **•** View the fax in the TelNet Digital Fax web portal.

#### **View faxes from your email inbox**

You'll receive an email notification when you receive a fax. Open the email attachment to view the fax. You can save the attachment to your computer or another network location.

#### **Search and view faxes in the TelNet Digital Fax web portal**

- 1. Log in to the TelNet Digital Fax web portal and click on the **Fax** Button  [10](#page-2-1)  and then the **History** button.  [11](#page-2-2)
- 2. Use the search function and associated filter buttons  $\frac{1}{2}$  in the top navigation to locate the desired fax. Filters include inbound, outbound, all (default), date range and status. <sup>13</sup>
- 3. Once your desired fax is located, click the vertical ellipsis at the far right to view, print or download the fax.
	- a. Select the Info option to view additional fax details including delivery date, status, fax duration and more.

<span id="page-2-1"></span>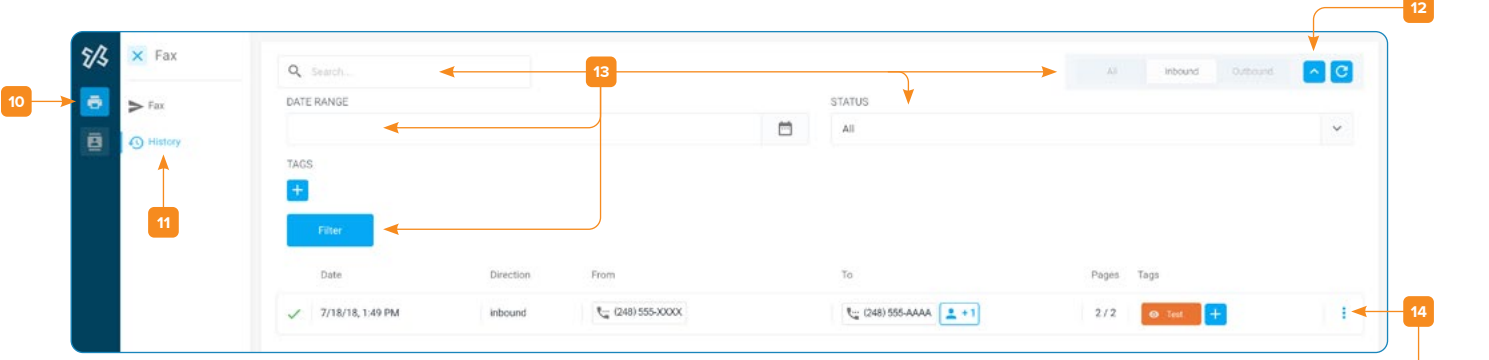

#### <span id="page-2-2"></span>**Functions in the History Drop-Down Window**

Go to History and click the ellipsis in the right-hand navigation

- **•** View / Print  [14](#page-2-5)
- **•** Download
- Resend (if outbound) <sup>15</sup>
- **•** Info
- **•** Archive

<span id="page-2-6"></span><span id="page-2-5"></span><span id="page-2-4"></span>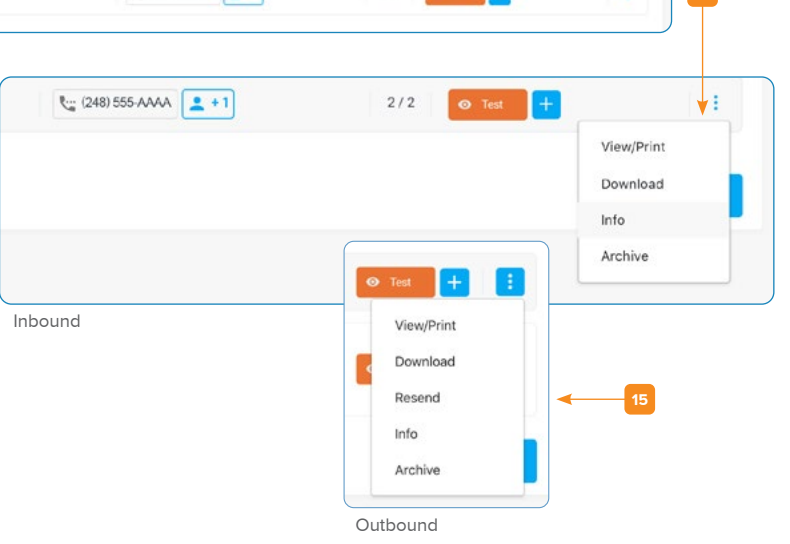

<span id="page-2-3"></span>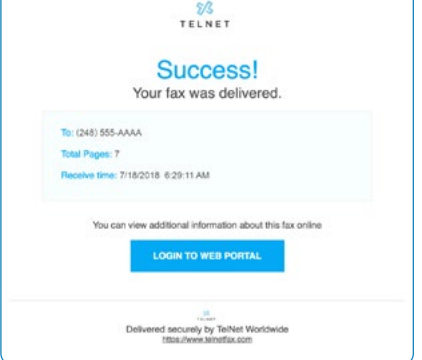

<span id="page-3-0"></span>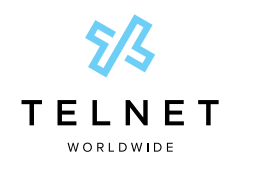

**TelNet** Digital Fax

<span id="page-3-2"></span>Reference Guide

# **Send Outgoing Faxes**

#### **Send fax using TelNet Digital Fax web portal**

- 1. Log in to the TelNet Digital Fax web portal and locate the **Send Fax** pane (middle of the screen). You may also click the **Fax** icon in the left navigation.  [16](#page-3-1)
- 2. Enter the 10-digit fax destination number into the **Fax Number** field.  [17](#page-3-2)
- 3. Click the **Select** box to choose the files you would like to send. You may also drag and drop files into the dotted line box. <sup>18</sup> (A "1" is automatically added)
- 4. To include a cover page, toggle the **Include Cover Page** button to **On**. Fill in the **Deliver To, Subject** and **Notes** fields as required.  [19](#page-3-4)
- 5. Click **Send**.

### **Send fax from your fax machine using a TelNet Fax Bridge Adapter**

- 1. If you have installed a TelNet Fax Bridge Adapter on your fax machine to enable digital fax service, simply put your document in the fax machine.
- 2. Dial the 11-digit, fully-qualified fax number (1 + area code + fax number).
- 3. Hit the **Send** button.
- 4. Look for an email notification with fax success or failure message.

#### **Send fax using email**

- 1. In Outlook, Gmail, or your preferred email client, open a new email message.
- 2. Enter the fax **number@fax.telnetfax.com** (e.g., 12485551234@fax.telnetfax.com) in the recipient field. Eleven digits must be used, or your fax will be unsuccessful.  [20](#page-3-5)
- 3. Enter information: The subject of the email will be the subject on the cover sheet. The body of the email will be the cover page notes you want to send.
- 4. You may also attach the file you want to fax. Supported file types include TIFF, GIF, PNG, JPEG, PDF, DOC, DOCX, XLS, XLSX, PPT, PPTX, TXT and RTF.
- 5. Press **Send**.

#### <span id="page-3-5"></span>**Important Document**  $-2$ 12485551234@fax.telnetfax.com **20** Important Document Hello, Please review this document. Thanks,<br>Mike Test\_Fax.pdf (121K)  $\underline{A} \hspace{1.2em} \mid \hspace{1.2em} \text{\textbf{\textsf{D}}} \hspace{1.2em} \textbf{\textbf{\textsf{a}}} \hspace{1.2em} \textbf{\textsf{\textbf{\textsf{S}}}} \hspace{1.2em} \textbf{\textsf{\textbf{\textsf{c}}}} \hspace{1.2em} \textbf{\textsf{\textbf{\textsf{c}}}} \hspace{1.2em} \textbf{\textsf{\textbf{\textsf{c}}}} \hspace{1.2em} \textbf{\textsf{\textbf{\textsf{c}}}}$  $\mathbf{r}$

### Click to visit [www.telnetfax.com](http://www.telnetfax.com)

\*\*NOTE: The email address used to log into an email client must match the username / email that is set in the TelNet Digital Fax web portal [3]. If they don't match, users will not be able to send outbound fax from within email clients such as Gmail, Outlook, Yahoo, etc.

\*\*\*NOTE: Refer to our HIPAA compliance document for settings and best practices to ensure HIPAA compliance.

<span id="page-3-4"></span><span id="page-3-3"></span><span id="page-3-1"></span>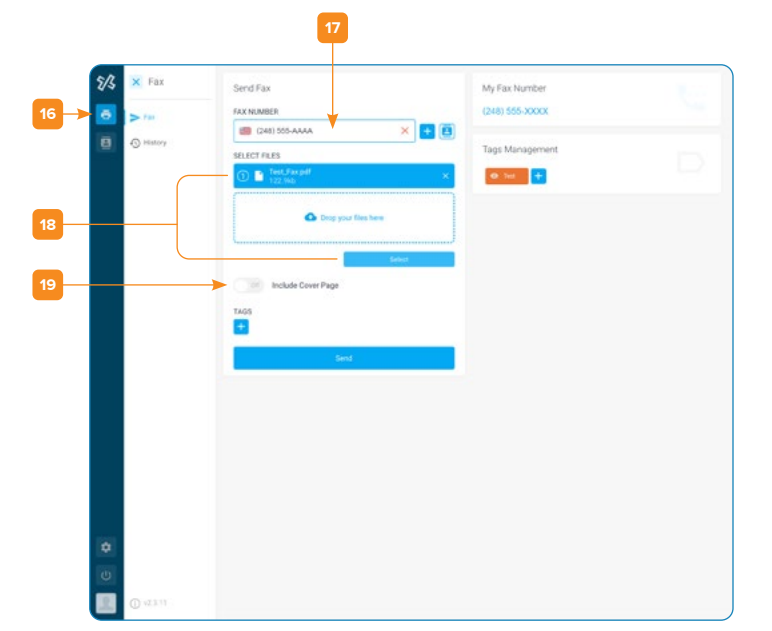